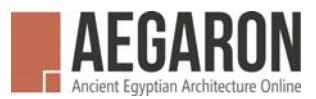

## **Quick Guide to Aegaron PDFs**

The Aegaron PDFs contain layers of visual information which can be switched on or off. The PDF documents can be opened in drawing programs such as Illustrator or Photoshop. Please note: it is not allowed to delete the legend with the Aegaron-logo.

Important things to note:

- Aegaron PDFs include all layers used in the AutoCAD parent file.
- Aegaron PDFs include the same vector-information as the AutoCAD parent file.
- Aegaron PDFs can be opened with Adobe Acrobat pro, Photoshop, Illustrator, etc.

Layers such as those representing hatchings, line types or captions can be switched on or off for further personal processing using Adobe Acrobat pro. To make the layers visible click on the layer symbol on the left side of the screen. The eye symbol indicates whether layers are visible or not.

## **1. Printing a PDF to scale**

Step 1: Open an Aegaron PDF with Adobe Acrobat pro.

Step 2: Press ctrl+p (print).

Step 3: Input settings as follows:

- Printer: choose device
- Pages to print: all
- Seize options: Actual size
- Orientation: Auto portrait/landscape

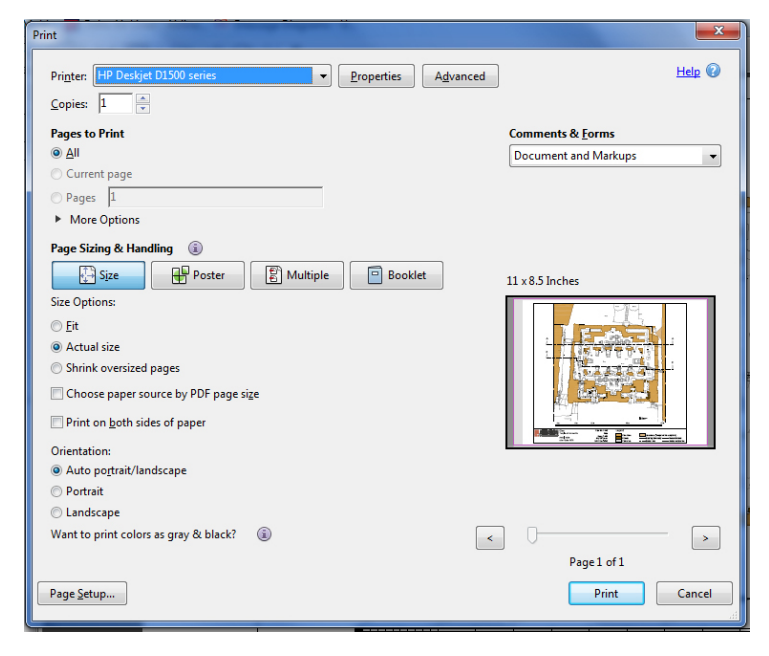

Figure 1 Setting to print to scale with Adobe Acrobat pro

In the "Advanced" screen, mark "print to image"

Step 4: Choose button "Advanced"

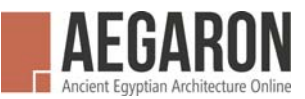

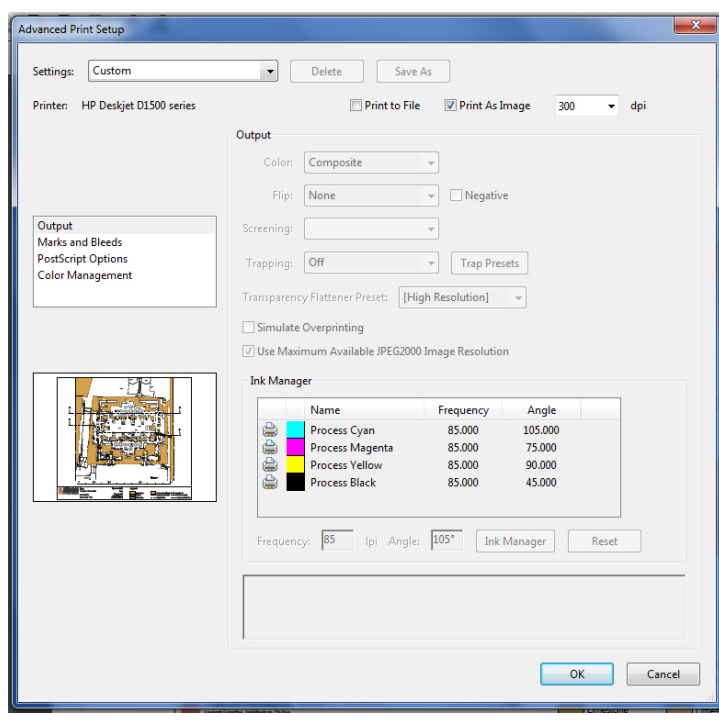

Figure 2: Mark "Print as Image" in the Advanced screen

## **2. Editing PDFs with Adobe Acrobat pro** (e.g. to delete items)

Use the toolbar on the right side of the screen:

- Tools  $\rightarrow$  Content  $\rightarrow$  Edit Text&Objects  $\rightarrow$  Edit Objects

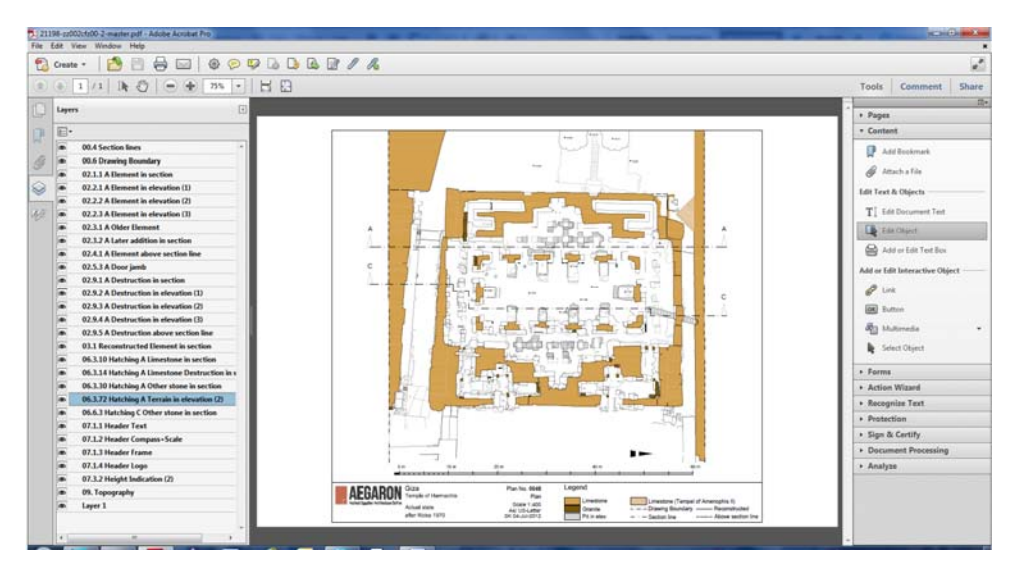

Figure 3 Adobe Acrobat pro screen with layers toolbar (left) and editing toolbar (right)

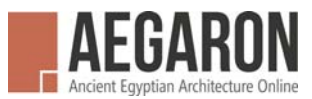

## **3. Opening PDFs with Photoshop**

Step 1: open Photoshop and choose File  $\rightarrow$  Open $\rightarrow$ filename

Step 2: choose settings for size and resolution

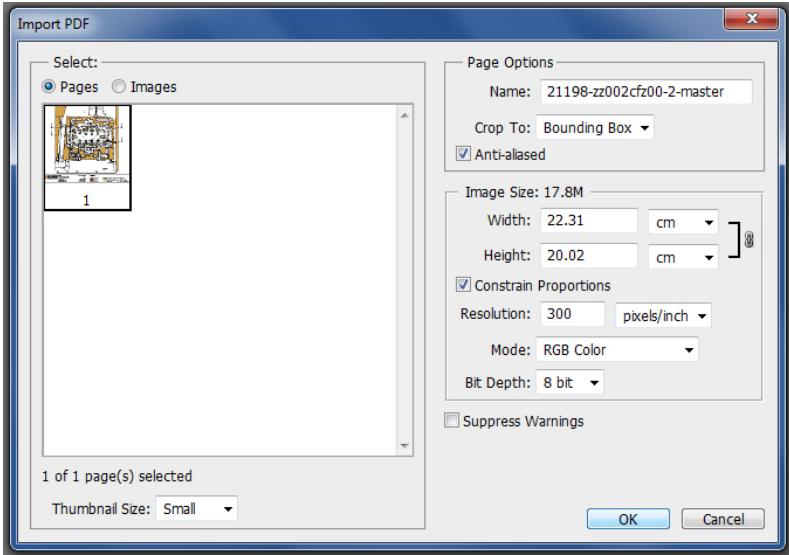

Figure 4 Photoshop import step 2: settings for PDF import. Example for fit to scale, printing.

Step 3: toolbar  $\rightarrow$  Layer  $\rightarrow$  Flatten image

Step 4: toolbar  $\rightarrow$  File  $\rightarrow$  Save as  $\rightarrow$  save file as jpg, tif, etc.